## **EMAIL-EINSTELLUNGEN FUER** ANDROID-GERAETE Seite 1 von 3

 $\overline{a}$ 

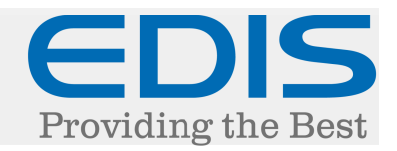

In diesem Dokument erhalten Sie eine Schritt für Schritt Anleitung, wie Sie Ihre EDIS Mail-Adresse auf Android Mail einrichten. Verwendet wird hier die Version 4.2.

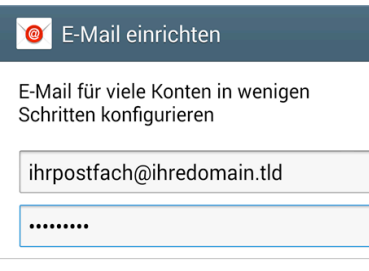

Passwort anzeigen

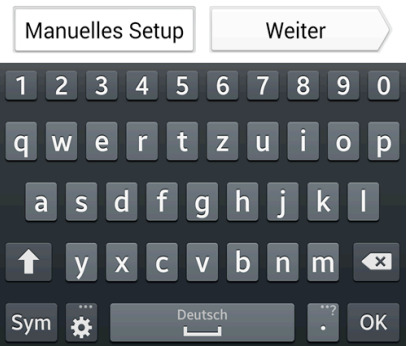

Nach dem Starten der Android Mail werden Sie aufgefordert, Ihre Mail-Adresse und Ihr Passwort einzutragen.

Tragen Sie im ersten Feld Ihre Vollständige Mail-Adresse ein und im zweiten Feld Ihr Passwort.

Danach, tippen Sie auf "Manuelles Setup"

#### < **@** E-Mail-Konto hinzufügen

Welche Art von Konto?

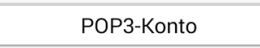

IMAP-Konto

Microsoft Exchange ActiveSync

Nun wählen Sie "POP3-Konto" oder "IMAP-Konto".

#### Weitere Informationen dazu finden Sie unter den folgenden Links:

http://www.edis.at/de/support-und-service/faq/e-mail-webmail/was-ist-pop3/

http://www.edis.at/de/support-und-service/faq/e-mail-webmail/was-ist-imap4/

## **EMAIL-EINSTELLUNGEN FUER** ANDROID-GERAETE Seite 2 von 3

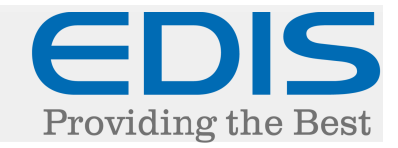

Im nächsten Schritt, tragen Sie bitte folgende Einstellungen für den Eingangsserver ein:

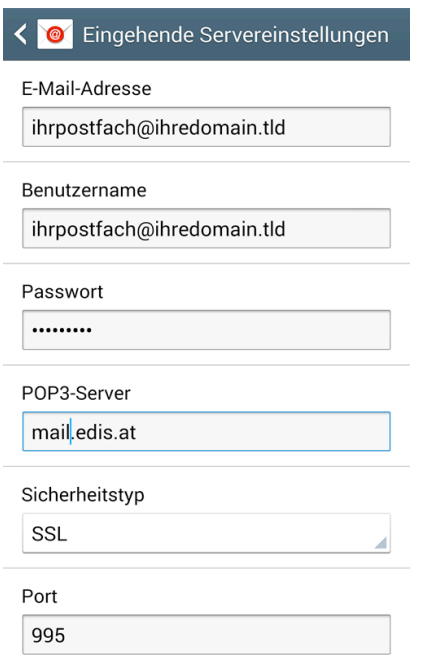

E-Mail-Adresse: Ihre vollständige E-Mail Adresse Benutzername: Ihre vollständige E-Mail Adresse Passwort: Ihr Kennwort POP3-Server (oder IMAP-Server): mail.edis.at Sicherheitstyp: SSL Port: 995

Nun, geben Sie folgende Einstellungen für den Ausgangsserver ein:

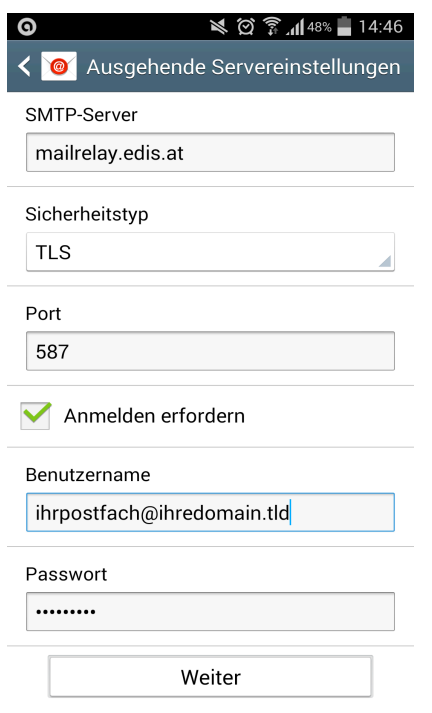

SMTP-Server: mailrelay.edis.at

Sicherheitstyp: TLS Port: 587 Anmelden erfordern: ausgewählt Benutzername: Ihre vollständige E-Mail Adresse Passwort: Ihr Kennwort

# **EMAIL-EINSTELLUNGEN FUER** ANDROID-GERAETE Seite 3 von 3

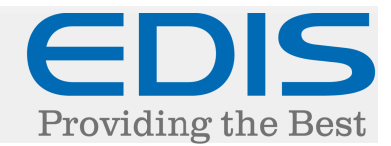

Die folgenden Einstellungen können Sie unangetastet lassen:

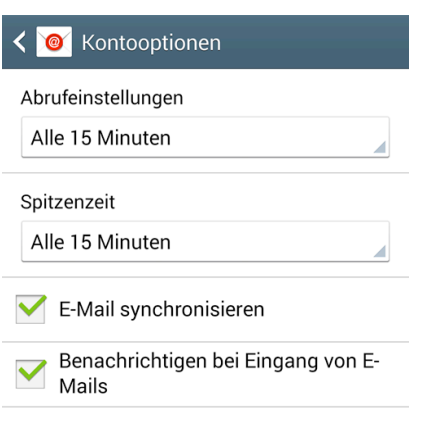

Weiter

Beim letzten Schritt geben Sie bitte folgende Einstellungen ein:

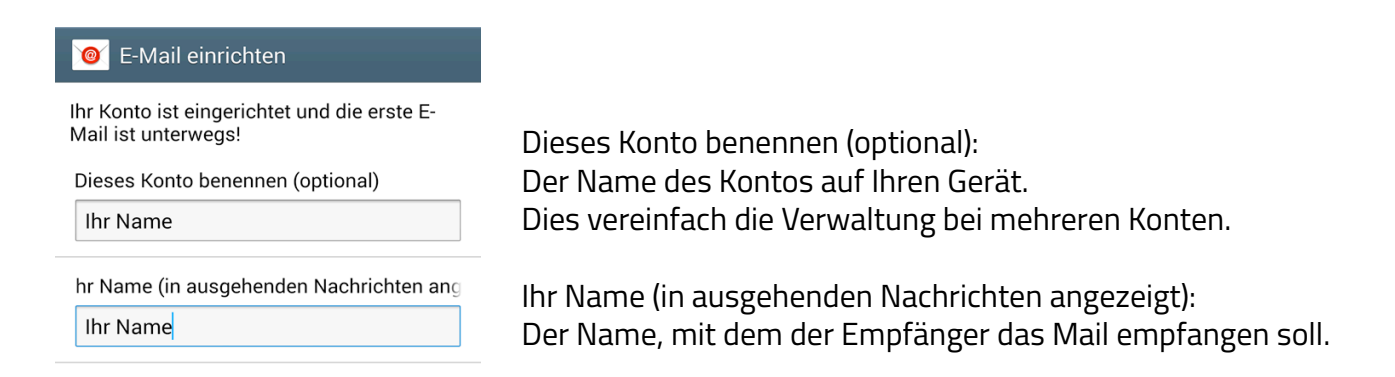